# Bijlage 4 Stappenplan voor het gebruik van OSV2020-U: Uitslagvaststelling voor de gemeenteraadsverkiezingen

Het **Programma OSV2020-U: Uitslagvaststelling (OSV2020-U)** is bedoeld voor de gemeente en het centraal stembureau ter ondersteuning van het optellen van de stembureautotalen, het berekenen van de zetelverdeling en de uitslagvaststelling. OSV2020-U maakt de benodigde processen-verbaal, documenten en bestanden aan. In dit stappenplan geven wij een kort overzicht van de basisfuncties van het programma.

## Belangrijke aanwijzingen OSV2020-U

OSV2020-U kan niet gebruikt worden op een computer die is aangesloten op internet of een ander netwerk. Het programma sluit automatisch af op het moment dat er een verbinding geconstateerd is.

Verder is er een strikte functiescheiding aangebracht tussen de verschillende gebruikersrollen. Zo kan alleen de beheerder gebruikersaccounts aanmaken en de verkiezings- en stembureaugegevens instellen. De verkiezingsleider controleert vervolgens de verkiezings- en stembureaugegevens. De verkiezingsleider kan geen uitslagen invoeren, dat kunnen alleen de invoerders. De verkiezingsleider controleert de invoer en neemt beslissingen in geval van ongelijke steminvoer. De striktere functiescheiding zorgt dat er meerde personen nodig zijn om een actie uit te voeren. Een uitgebreid overzicht van de rechten van de verschillende gebruikersrollen vindt u in de handleiding.

## 1. Contoleer de datum en tijd van de computer

Omdat de computer niet met het internet verbonden is, wordt de datum en tijd niet automatisch gecontroleerd. Controleer voordat u begint met de installatie de datum en tijd van de computer en pas deze indien nodig aan. Dit is belangrijk omdat deze datum en tijd in de documenten wordt gebruikt.

## 2. Vaststellen authenticiteit

Voordat u de software installeert controleert u de authenticiteit van het installatiebestand op de dvd, zie hiervoor de bijlage 'Vaststellen van de authenticiteit van de OSV2020 software'.

#### 3. Uitpakken zip-bestand

Nadat het zip-bestand is uitgepakt vindt u de volgende bestanden:

- Installatiebestanden voor OSV2020-U
- In de map handleidingen vindt u de handleidingen voor de installatie en het gebruik van het programma

#### 4. Installatie van de software

De software wordt, afhankelijk van het besturingssysteem van uw computer, als volgt geïnstalleerd:

- voor installatie op een Windows systeem start u **'installer-windows.exe'**;
- voor installatie op een Mac systeem opent u **'installer-mac-package.zip'**
- na het openen komt er een nieuw bestand **'installer-mac.app'** die u kunt starten; • voor installatie op een Linux systeem start u **'installer-linux.sh'**,
- de Linux installatie verwacht een aantal standaard packages, u kunt deze installeren op Debian / Ubuntu via deze link: [apt:libnss3-tools,net-tools,iputils-ping.](apt:libnss3-tools,net-tools,iputils-ping)

Het kan zijn dat de bestandsextensies (.exe, .zip, .app) niet worden weergegeven in de Verkenner (Windows) of Finder (MacOS).

**Belangrijk:** De installatie rond u succesvol af door de installatiewizard te volgen tot en met het klikken op "Gereed" in het laatste scherm. In deze laatste stappen van de installatiewizard worden de snelkoppelingen en deïnstallatiebestanden aangemaakt.

Voor uitgebreide uitleg over de installatie verwijzen wij u naar de installatiehandleiding.

Bij iedere verkiezing wordt een nieuwe versie van OSV2020-U gebruikt. Om verwarring over verschillende versies in de toekomst te voorkomen, verzoeken wij u om twee maanden na de verkiezing de huidige versie te verwijderen.

Als de installatie niet succesvol is afgerond, kunt u met behulp van de 'Uninstaller' het programma verwijderen van de computer. Daarna kunt u het programma opnieuw installeren. Mocht u problemen ervaren bij het installeren van het programma, neemt u dan contact op met de helpdesk, tel. 0318-765000.

## 5. Openen programma OSV2020-U

Nadat u de software heeft geïnstalleerd kunt u het programma openen, tijdens de installatie opent uw browser de webpagina. OSV2020-U is een lokale webapplicatie. U heeft toegang tot het programma via de browser van de computer waarop de software is geïnstalleerd, u kunt de browserpagina openen via de aangemaakte snelkoppeling. Als u geen snelkoppeling heeft aangemaakt kunt u de applicatie openen via de link:

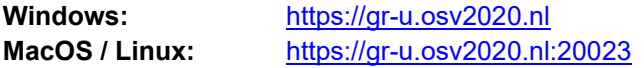

Pas het poortnummer naar OSV2020-U eventueel aan indien tijdens de installatie een ander poortnummer is opgegeven. Indien de pagina niet bereikbaar is kunt u<https://localhost/was-nl/> en <https://localhost:20023/was-nl/> proberen. Er verschijnt in dat geval een waarschuwing over het certificaat.

#### 6. Instellen hoofd-certificaat in browser

OSV2020-U maakt gebruik van een zelf ondertekend beveiligingscertificaat (self-signed certificate) ter beveiliging / encryptie van de communicatie tussen browser en applicatieserver. Dit certificaat wordt tijdens de installatie geïnstalleerd op de server in voor een aantal browsers:

Voor Windows zal het certificaat worden geïnstalleerd in Edge en Chrome.

Bij Linux wordt het certificaat in Firefox toegevoegd.

In MacOS wordt het certificaat in de keychain voor Safari toegevoegd. In versie 11 en 12 wordt het certificaat aan de keychain toegevoegd, u moet het tijdelijke Kiesraad certificaat handmatig op vertrouwt instellen.

Indien u een andere browser gebruikt of vanaf een ander systeem de webapplicatie benaderd zal u een waarschuwing krijgen over de verbinding. U kunt de waarschuwing negeren en het risico aanvaarden waarna het OSV2020-U aanmeldscherm zal verschijnen. Om waarschuwingen over onveilige communicatie te voorkomen kunt u dit beveiligingscertificaat importeren in de browser, zie hiervoor de bijlage "Instellen certificaat en hostname toevoegen".

#### *De volgende stappen gelden voor de rol beheerder.*

## 7. Start OSV2020-U

OSV2020-U kent een viertal rollen: "beheerder", "verkiezingsleider", "invoer" en "alleen lezen". Bij de installatie is de rol "beheerder" ingesteld. De beheerder kan aan andere gebruikers toegang geven tot OSV2020-U. Log de eerste keer in met de gebruikersnaam "admin" en het wachtwoord dat tijdens de installatie is ingesteld. Bij de eerste inlog wordt u gevraagd een nieuw wachtwoord in te stellen. Nadat het initiële wachtwoord is aangepast kunt u andere gebruikers aanmaken in OSV2020-U.

Onder het menu "Administratie" is het "Gebruikersbeheer" te vinden. Hier kunt u met de optie "Aanmaken Gebruiker" een nieuwe gebruiker aanmaken. Geef daarbij de gevraagde gegevens op. Het wachtwoord dat u initieel instelt moet de gebruiker bij de eerste inlog wijzigen in een eigen

wachtwoord. Vervolgens kunt u of een andere "beheerder" de verdere voorbereidingen voor de uitslagvaststelling uitvoeren door de verkiezingsdefinitie en totaallijsten in te laden, zie stappen [8](#page-2-0) tot en met [10.](#page-2-1) Een "verkiezingsleider" kan na deze voorbereiding de volgende fases in het verkiezingsproces activeren, zie stap [11](#page-2-2) en verder.

#### <span id="page-2-0"></span>8. Importeren verkiezingsdefinitie (fase 1)

Om OSV2020-U te kunnen gebruiken dienen eerst een verkiezingsdefinitie en de totaallijsten afkomstig uit OSV2020-KS te worden geïmporteerd.

Als er nog geen verkiezing is geïmporteerd komt u, na het inloggen, automatisch op het scherm waar een verkiezing kan worden ingelezen. Via de menuoptie "Aanmaken verkiezing" onder "Verkiezing" komt u ook op het scherm waar een verkiezingsdefinitie kan worden geïmporteerd.

## 9. Importeren totaallijsten (fase 1)

Als er nog geen totaallijsten-bestand is geïmporteerd komt u, na het inloggen, automatisch op het scherm waar het totaallijsten-bestand kan worden ingelezen. Via de menuoptie "Importeren totaallijsten" onder "Verkiezing" komt u ook op het scherm waar het totaallijsten-bestand kan worden geïmporteerd.

## <span id="page-2-1"></span>10.Importeren en aanmaken stembureaus (fase 1)

Als er nog geen stembureaus zijn geïmporteerd of aangemaakt komt u, na het inloggen, automatisch op het scherm waar de stembureaus kunnen worden ingelezen. Via de menuoptie "Importeren stembureaus" onder "Verkiezing" komt u ook op het scherm waar de stembureaus kunnen worden geïmporteerd. Gebruik de optie "Selecteren (\*.xml)" om het EML-bestand met de stembureaus te selecteren en in te lezen. U kunt ook los stembureaus aanmaken via "Aanmaken Stembureau" onder "Verkiezing" of op het scherm "Tonen stemgebieden". Via "Tonen stemgebieden" zijn de stembureaus in te zien en te bewerken of te verwijderen via het menu aan het begin van de regel.

Controleer aan het einde van het invoeren van stembureaus of het totaalaantal kiesgerechtigden bij "Tonen stemgebieden" op de eerste regel van de gemeente correct is. Dit is de optelling van de kiesgerechtigden van alle stembureaus.

Let op bij het inladen van oude stembureaubestanden dat indien deze een briefstembureau bevatten dit de functionaliteit voor briefstembureaus activeert. Bij de komende verkiezingen mogen er geen briefstembureaus worden gebruikt, indien deze aanwezig zijn moeten ze worden verwijderd.

#### Experiment centraal tellen

Gemeenten die deelnemen aan het experiment centraal tellen moeten dit aangeven bij de verkiezingsgegevens. Ga hiervoor naar de optie "Bewerken verkiezingsdefinitie" onder "Verkiezing". Vink vervolgens de optie "Centrale stemopname" aan en kies vervolgens voor opslaan.

## *De volgende stappen gelden voor de rol verkiezingsleider.*

## <span id="page-2-2"></span>11.Verkiezingsproces fases

Voor het vaststellen van uitslag doorloopt u als verkiezingsleider achtereenvolgens een aantal stappen:

- Fase 1 'Instellen verkiezingsgegevens'
- Fase 2 'Invoeren stemmen'
- Fase 3 'Definitief maken & PV gebiedsuitslag'
- Fase 4 'Uitvoeren zetelberekening'
- Fase 5 'Vaststellen einduitslag (P22)'

In het hoofdmenu "Verkiezingsproces" ziet u de vijf verschillende fases. U gaat naar een andere (volgende of vorige) fase door deze aan te klikken. Met de overgang naar een andere fase komen de voor die fase relevante opties beschikbaar.

Om OSV2020-U te kunnen gebruiken dient een beheerder eerst de verkiezingsdefinitie en totaallijsten uit programma OSV2020-KS: Kandidaatstelling te importeren en stembureaus (stemgebieden) aan te maken in de stappen [8](#page-2-0) tot en met [10](#page-2-1). Met de optie "Tonen stemgebieden", "Tonen partijen" en "Tonen kandidatenlijsten" onder het menu "Verkiezing" kunt u de gegevens controleren. De kandidaten van een lijst zijn in te zien door aan het begin van de regel van een lijst de optie "Tonen Kandidaten" onder het menu te selecteren (deze optie is alleen beschikbaar op gemeenteniveau).

Nadat de verkiezingsgegevens zijn gecontroleerd kunnen de lege modellen worden aangemaakt via "Aanmaken lege modellen (N 10-1 en vervroegd stemmen)", dit betreft het nieuwe Model K en J.

Voor de gemeenten die centraal tellen is heet deze functie "Aanmaken lege Bijlage 2 bij Model II, Model I en vervroegd stemmen". Let op dat bij het openen van Model I met Microsoft Word er een lege pagina 3 ontstaat, indien u Word gebruikt kunt u deze verwijderen. Dit probleem doet zich niet voor met LibreOffice of in het gegenereerde PDF-bestand.

Nadat de lege modellen zijn aangemaakt kan worden overgegaan naar de fase "Invoer". Klik hiervoor op "Invoer" en bevestig met "Activeren steminvoer fase" dat alle stemgebieden (stembureaus) goed zijn ingevoerd. Als er fouten aanwezig zijn dient een gebruiker met beheerdersrol de gewenste wijzingen te maken.

## 12.Status invoeren stemmen (fase 2)

Als verkiezingsleider kunt u, als de stemmen worden ingevoerd, de status van de invoer van de stembureaus inzien. Alle stembureautotalen moeten twee keer door verschillende gebruikers worden ingevoerd om het vier-ogen principe te borgen. De verkiezingsleider kan zelf geen stemaantallen invoeren.

De stembureaus kunnen voor de naam een indicator hebben die de status van de invoer aangeeft:

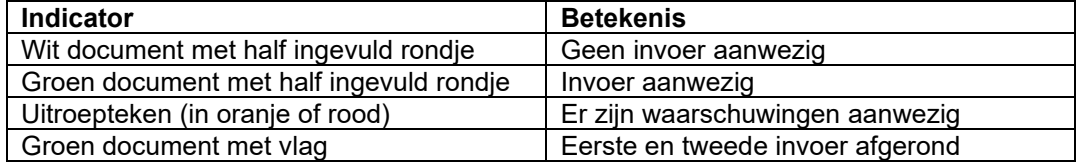

#### *De volgende stap geldt enkel voor de rol invoer.*

#### 13.Invoer stemmen (fase 2)

Als fase 2 actief is kunnen gebruikers met de rol 'invoer' stemmen invoeren. Klik op een stembureau en vul de aantallen in. U kunt met de <Tab> of <Enter> toets op uw keyboard naar het volgende invoerveld gaan, met de <Shift>+<Tab> of <Shift>+<Enter> toetsencombinatie kunt u naar het vorige veld en met de spatiebalk kunt u details uitklappen (indien er verschillen zijn tussen toegelaten kiezers en getelde stembilietten).

Er volgen na het invoeren een aantal logische controles op bijvoorbeeld kandidaat- en lijsttotalen. Als deze afwijken krijgt u hiervan een melding en kunt u deze nog corrigeren. Als u de tweede invoer doet, kan er de melding "Eerste en tweede steminvoer zijn niet identiek." verschijnen. U kunt dan uw eigen invoer controleren en kiezen voor "Bevestigen steminvoer" of een wijziging aanbrengen via "Corrigeren steminvoer".

Na het bevestigen van uw steminvoer zullen rechtsboven twee meldingen verschijnen, een groene melding dat de invoer is opgeslagen en een oranje melding dat de invoer is geblokkeerd voor tweede invoer dan wel dat de invoer is afgerond.

## *De volgende stappen gelden alleen voor de rol verkiezingsleider.*

## 14.Invoercorrecties / verschillen (fase 2)

Als de steminvoer incorrect is, kan deze worden verwijderd door onderaan het stembureau invoeroverzicht voor de optie "Verwijder steminvoer" te kiezen.

Als de eerste en tweede invoer zijn afgerond en er waarschuwingen zijn, kunnen deze worden ingezien en kan er worden gekozen voor "Eerste invoer overnemen", "Tweede invoer overnemen" of "Verwijder eerste en tweede invoer". Als deze laatste optie wordt gekozen moeten de eerste en tweede steminvoer van het stembureau opnieuw worden ingevoerd.

## 15.Definitief maken & PV gebiedsuitslag (fase 3)

Als alle stembureautotalen twee keer zijn ingevoerd en alle waarschuwingen zijn opgelost, kan er naar fase 3 worden gegaan door naar "Verkiezingsproces" te gaan en de blauwe knop "Definitief maken & PV gebiedsuitslag" te klikken.

U komt nu in het scherm "Aanmaken bestanden na definitief maken", dit is ook te bereiken via het "Documenten" menu. Als u op "Aanmaken" klikt worden de Telling (EML 510b), Totaaltelling (510d), osv4-3\_telling CSV-bestand en de N 11 in ODT- en PDF-formaat aangemaakt. Na het aanmaken vindt u de documenten terug onder "Tonen documentenoverzicht" onder het "Documenten" menu.

Nadat u Model N 11 heeft geprint kunt u starten met het controleprotocol. Als dit succesvol is afgerond kunt u door naar de volgende stap.

#### 16.Markeren overleden kandidaat (fase 3)

Voordat u de zetelverdeling start dient een overleden kandidaten als zodanig te worden gemarkeerd. Klik daarvoor op "Markeren overleden kandidaat" onder het menu "Verkiezing". Vooraan de regel van een kandidaat kunt u met de blauwe menuknop kiezen voor "Kandidaat is overleden", u kunt dit herstellen met de "Ongedaan maken overleden kandidaat" optie.

#### 17.Uitvoeren zetelberekening (fase 4)

Voordat u de zetelverdeling start dient een overleden kandidaten als zodanig te worden gemarkeerd, zie hiervoor fase 3. Hierna kunt u naar het "Verkiezingsproces" scherm en op de blauwe knop "Uitvoeren zetelberekening" klikken. Als overleden kandidaten zijn gemarkeerd kunt u op "Zetelberekening afronden" klikken.

## 18.Vaststellen einduitslag (P 22) (fase 5)

Voor het vaststellen van de einduitslag (P 22) kunt u naar het "Verkiezingsproces" scherm en op de blauwe knop "Vaststellen einduitslag (P22)" klikken. U kunt nu de benodigde data voor het procesverbaal P22, P22 bijlage met bezwaren, geloofs- en benoemingsbrieven invoeren.

Nadat u de P 22 heeft geprint kunt u starten aan het controleprotocol.

#### 19.Documenten

Onder het menu 'Documenten' zit de optie 'Tonen documentoverzicht' waar u de door OSV2020-U aangemaakte documenten aantreft zoals proces-verbaal model N 11 en, na vaststellen, procesverbaal P 22, geloofs- en benoemingsbrieven.

#### 20.Informeren Kiesraad t.b.v. Databank verkiezingsuitslagen

Voor de Databank verkiezingsuitslagen ontvangt de Kiesraad graag de volgende OSV2020 bestanden:

Telling\_GR2022\_...zip of .eml.xml (resultaat van stap 15) Totaaltelling\_GR2022\_...zip of .eml.xml (resultaat van stap 15) Resultaat\_GR2022\_...zip of .eml.xml (resultaat van stap 19)

U kunt deze via de unieke link uploaden naar de Kiesraad via de website [https://upload.verkiezingsuitslagen.nl,](https://upload.verkiezingsuitslagen.nl/) uw verkiezingsleider heeft hiervoor de gegevens ontvangen. Indien dit niet lukt mail deze bestanden dan naar [informatiepunt@kiesraad.nl,](mailto:informatiepunt@kiesraad.nl) gelieve in dat geval de bestanden onbeveiligd te versturen, dit kan omdat het open data betreft.

## 21.Publiceren website N 10-1, N 11 en OSV4-3 CSV-bestand

Het digitale Model N 11, osv4-3\_telling CSV-bestand en de P 22 zijn het resultaat van stap 15 en 19. Deze zijn reeds aangemaakt en treft u onder 'Documenten' in het documenttype 'Definitief maken' en 'Vaststelling uitslag (P22)'. Deze kunnen als digitale bestanden (niet als scan) worden gepubliceerd. Let op dat u het originele CSV bestand plaatst en niet eerst opent in Excel of LibreOffice en daarna deze opnieuw opslaat. Deze programma's kunnen bij het openen van CSV-bestanden namelijk wijzigingen aanbrengen waardoor het bestand een andere bestandsindeling krijgt.

## 22.Archiveren en vernietigen

Na het definitief maken van de tellingen en het aanmaken van de documenten zijn er nog enkele zaken te doen. Kopieer t.b.v. de archivering alle bestanden naar een cd of dvd. Daarbij horen in ieder geval:

- De documenten en bestanden die zijn aangeraakt met OSV2020-U.
- De map met de logbestanden, als deze tijdens de installatie niet is aangepast, deze bevinden zich onder "C:\ProgramData\OSV2020-U\GR-20220316\logs"<sup>1</sup> .
- De back-up bestanden: c:\programData\OSV2020-U\GR-yyyymmdd\datastorage\bestanden\backup

*De OSV2020-U-bestanden dienen tot 3 maanden na de benoeming van de (nieuwe) leden van het vertegenwoordigend orgaan bewaard te blijven, waarna de bestanden vernietigd kunnen worden.*

<sup>1</sup> Voor Linux is dit ~/data/OSV2020-U/GR-20220316/logs